# Site d'INEDITS www.inedits-europe.org / comptes membres

Chaque membre a droit à un compte utilisateur lui permettant de remplir sa fiche membre (profil utilisateur) et de proposer des articles et ressources pour publication.

Si les identifiants de connexion pour votre structure ne correspondent pas à la personne contact INEDITS ou en cas de perte, n'hésitez pas à nous le mentionner à inedits.europe@gmail.com pour que nous puissions faire les modifications et vous renvoyer un accès.

A partir de votre compte utilisateur vous avez accès à plusieurs actions :

#### **1. CONNEXION**

Commencer par se connecter à l'administration du site inedits-europe.org. Sur la page d'accueil de http://membre.inedits-europe.org, indiquer votre identifiant et votre mot de passe et cliquer sur « Entrer ». L'interface en anglais est accessible ici en.membre.ineditseurope.org

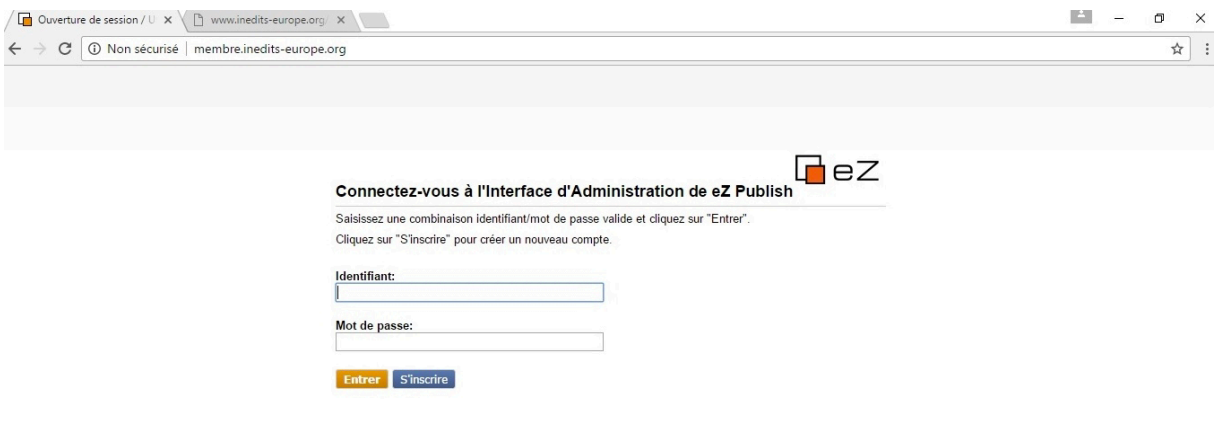

#### **2. SUIVI**

Vous êtes maintenant connecté-e par défaut à votre « tableau de bord ». Dans le menu de gauche, vous voyez les différentes actions qui vous sont possibles.

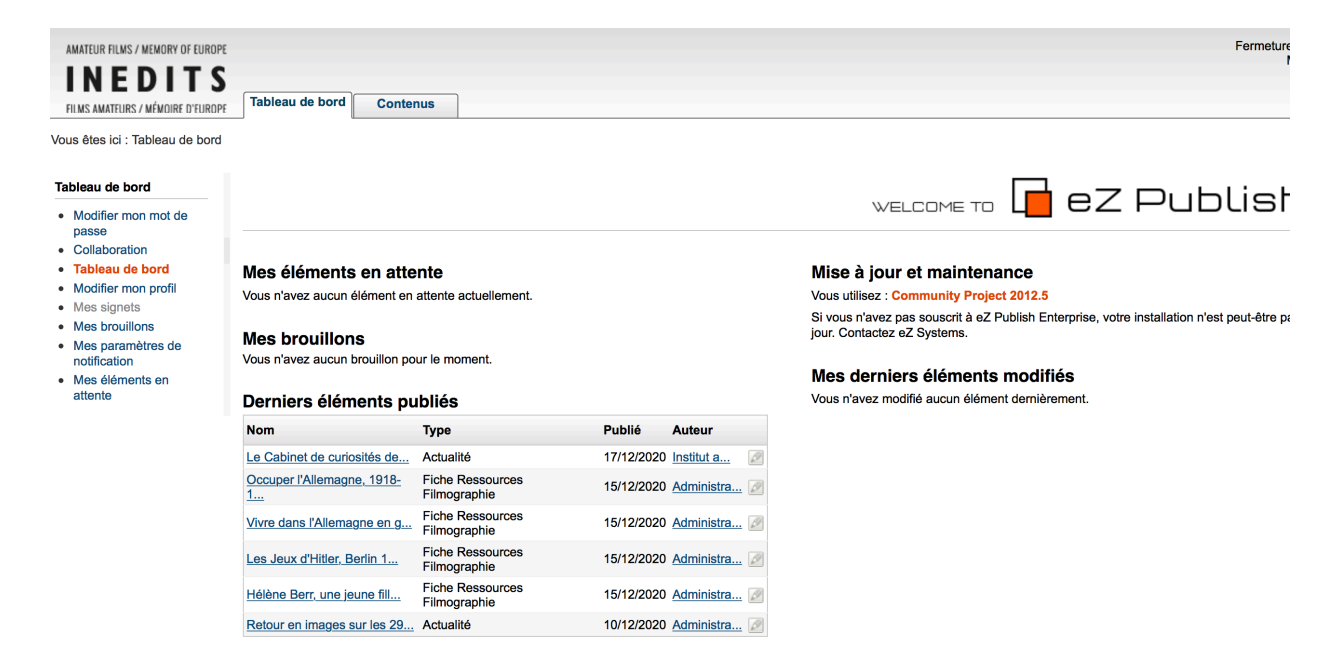

- Vous pouvez cliquer sur « Modifier mon mot de passe » et en changer.

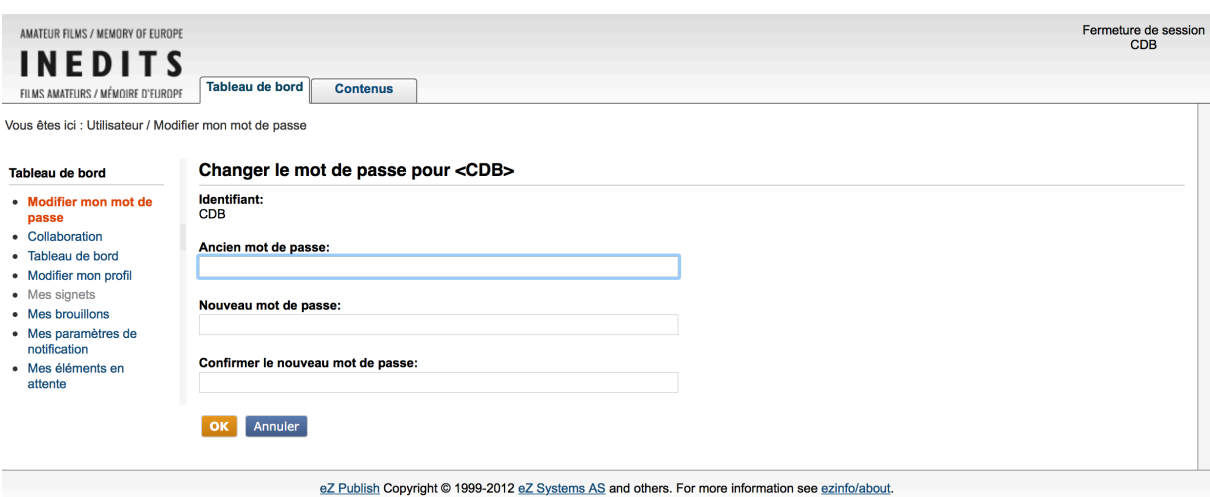

- Vous pouvez paramétrer la fréquence des notifications du site Inédits que vous souhaitez. Par défaut les notifications ne sont pas activées.

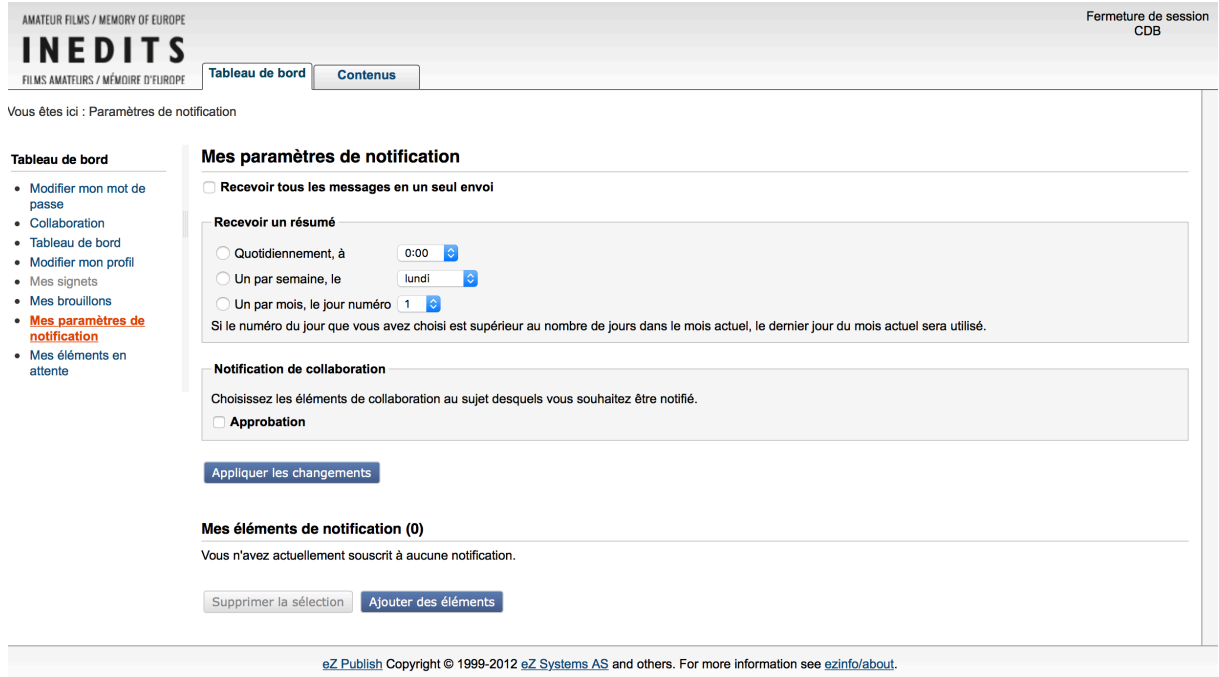

- Vous pouvez suivre vos contributions dans « Mes brouillons » pour retrouver les éléments sur lesquels vous avez commencé à travailler mais que vous n'avez pas encore soumis

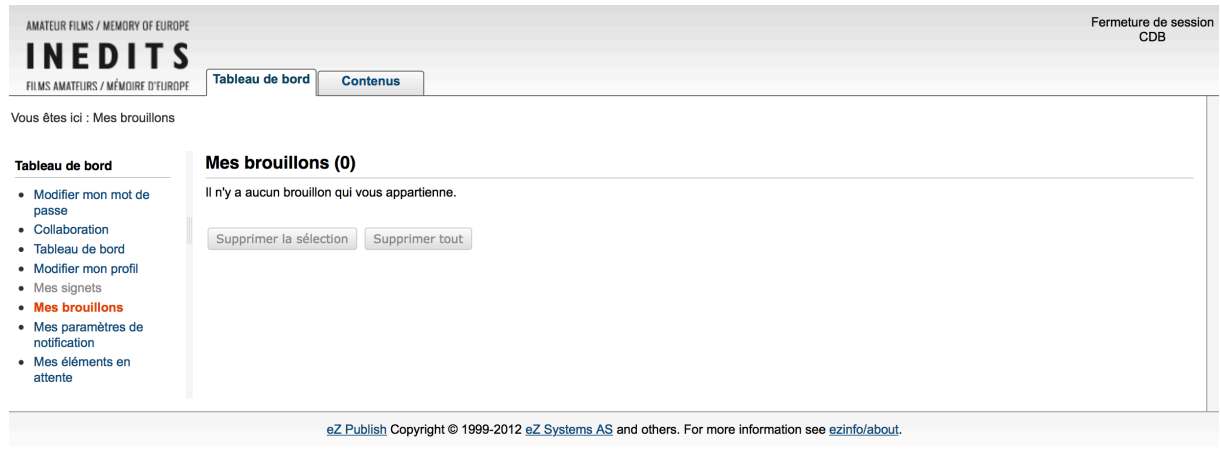

- Vous avez accès au suivi de la « Collaboration », à savoir l'ensemble des éléments validés par les administrateurs d'inedits-europe.org : profil membre, article, chaque élément proposé est soumis à validation.

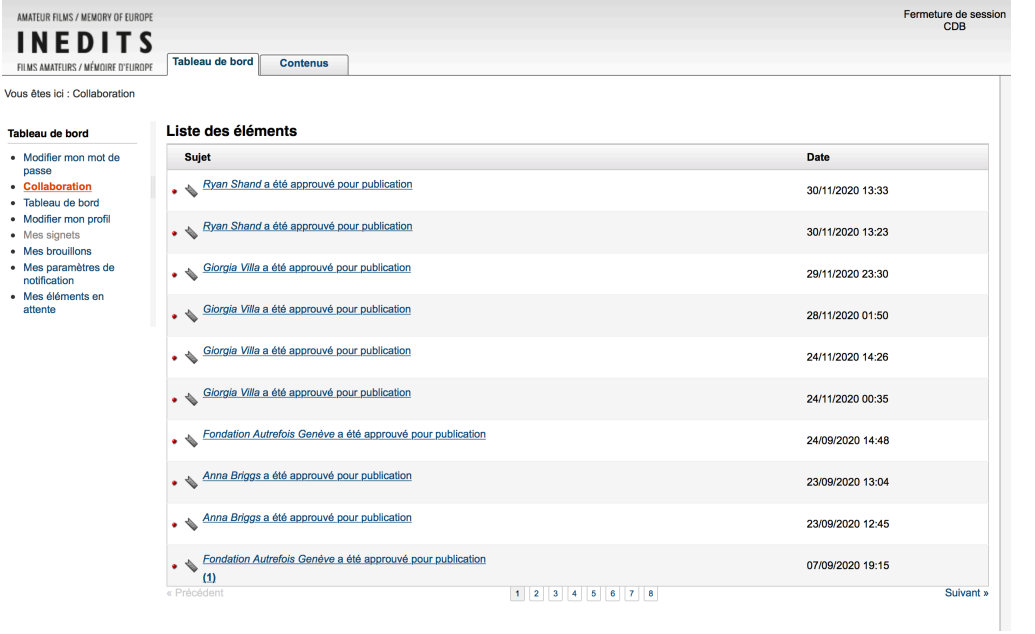

### **3. MODIFIER MON PROFIL**

Vous pouvez compléter ou modifier votre profil dans les deux langues du site www.ineditseurope.org, en français et en anglais. Une boîte de dialogue vous propose de choisir la « traduction » que vous souhaitez modifier. Après avoir fait votre choix, cliquez sur « Modifier ».

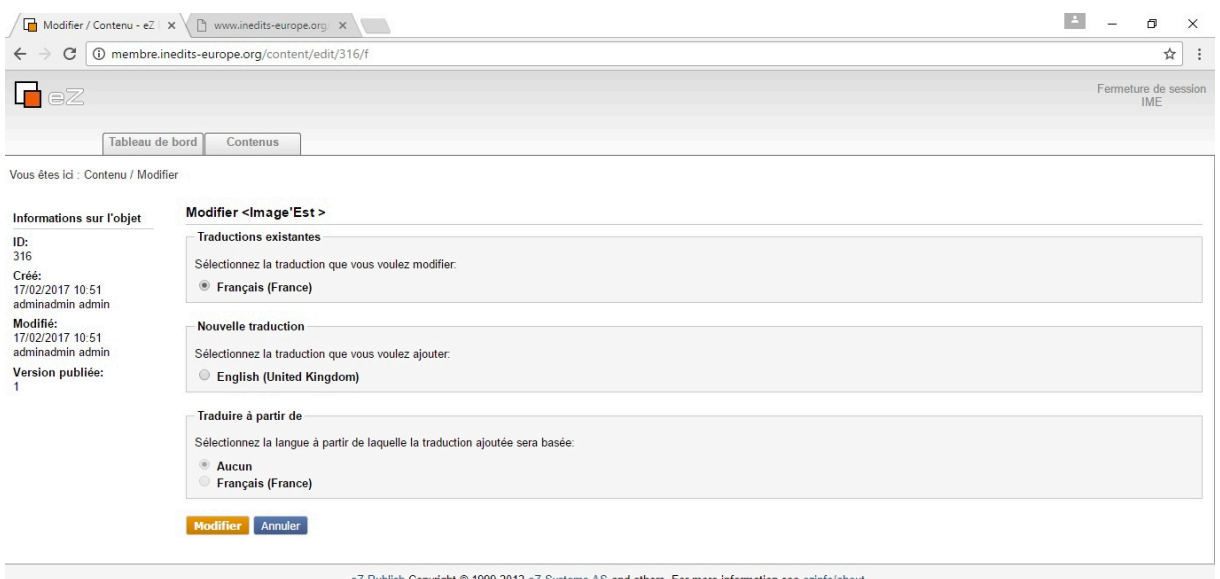

Vous devez maintenant compléter les différentes rubriques de votre profil.

► Au moment de la création de votre compte, l'administrateur du site a déjà pré-rempli un certain nombre de champs (par exemple, votre nom, votre adresse...). Bien sûr, vous pouvez modifier ces premières indications.

✔ Vous pouvez également associer à votre profil le logo de votre structure (ou bien une photographie que vous estimez représentative). Votre fichier doit peser au maximum 500 Ko (sinon, il n'apparaîtra pas en ligne).

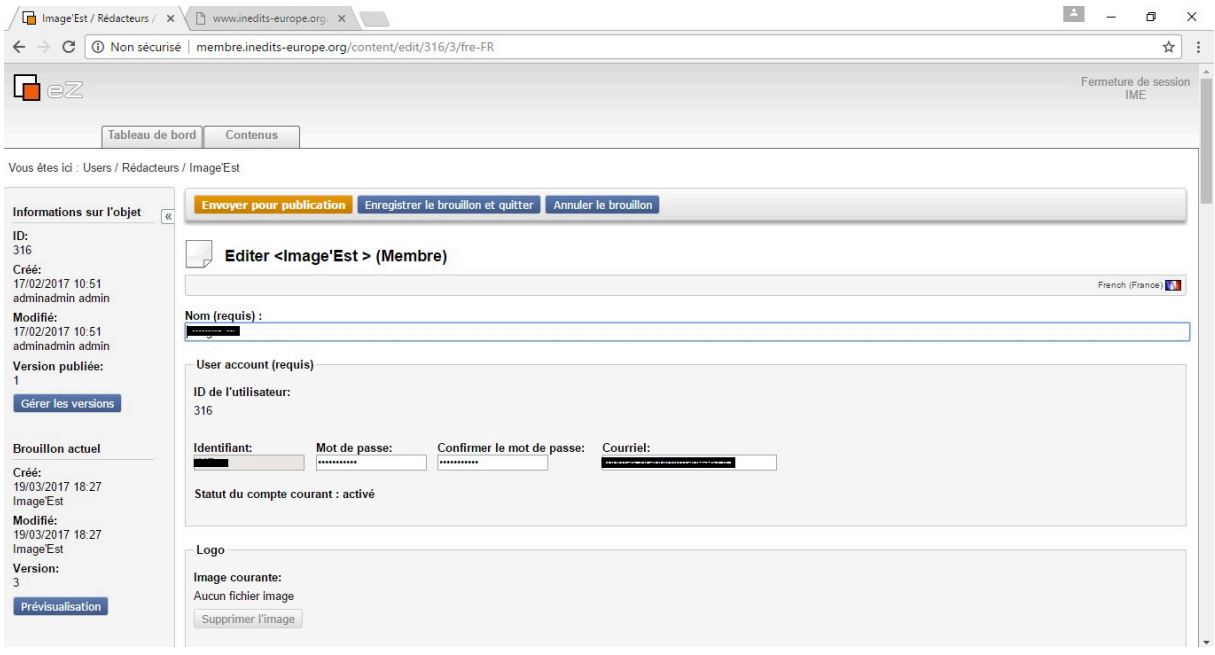

✔ Remplissez d'abord les champs d'identification classiques. Pour votre numéro de téléphone, pensez à l'indicatif international (ex : +33 2 47 57 08 08).

✔ Vous avez aussi la possibilité d'indiquer l'adresse de deux sites web différents, par exemple votre site principal et le site d'un projet (vos collections en ligne, une exposition virtuelle, etc.) Le champ « texte » vous permet de définir pour les internautes ce dont il s'agit.

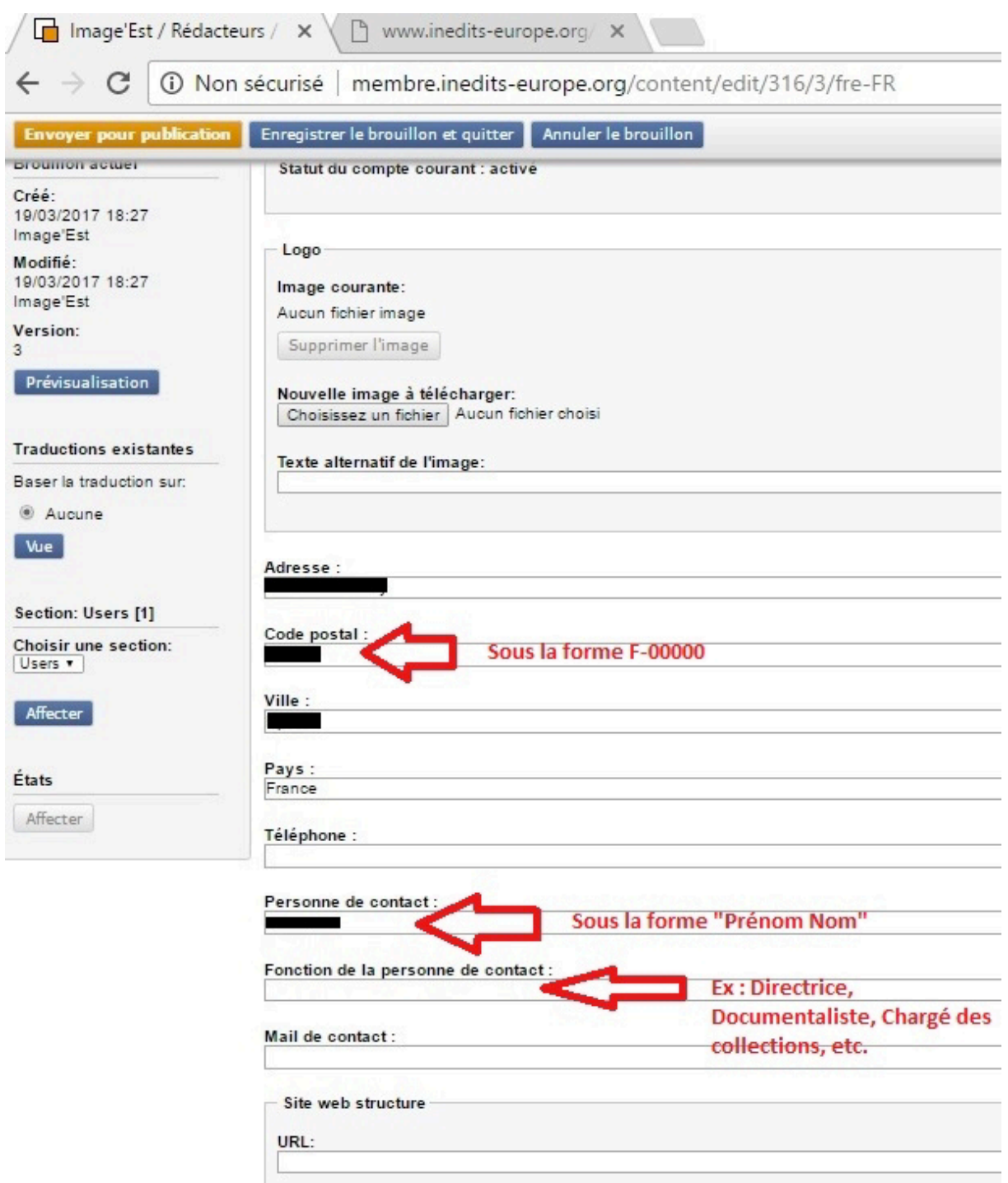

 $\checkmark$  Il faut ensuite impérativement remplir les deux champs de description de votre structure (« description courte » et « présentation »). Si vous êtes membre individuel, la contrainte est la même. N'hésitez pas à vous inspirer des profils des autres pour la « description courte » (ex : cinéaste documentariste, doctorante, technicien de télécinéma retraité). Dans tous les cas, la description courte ne doit pas dépasser 300 signes, pour être plus facilement lisible dans la consultation en mode liste. La « description courte » doit également pouvoir servir d'introduction au texte suivant (champ « Présentation ») car si les internautes cliquent sur « Plus d'informations », les deux textes apparaîtront l'un après l'autre. Le champ « Présentation » vous permet de présenter vos activités comme vous le souhaitez.

Mieux vaut cependant ne pas dépasser 1000 signes et renvoyer vers votre propre site web. ► Pour le champ « Date de création », il suffit d'indiquer l'année de création (pas le jour et le mois précis). En effet, sur la fiche, cette information est automatique associée à « Création de la structure en ».

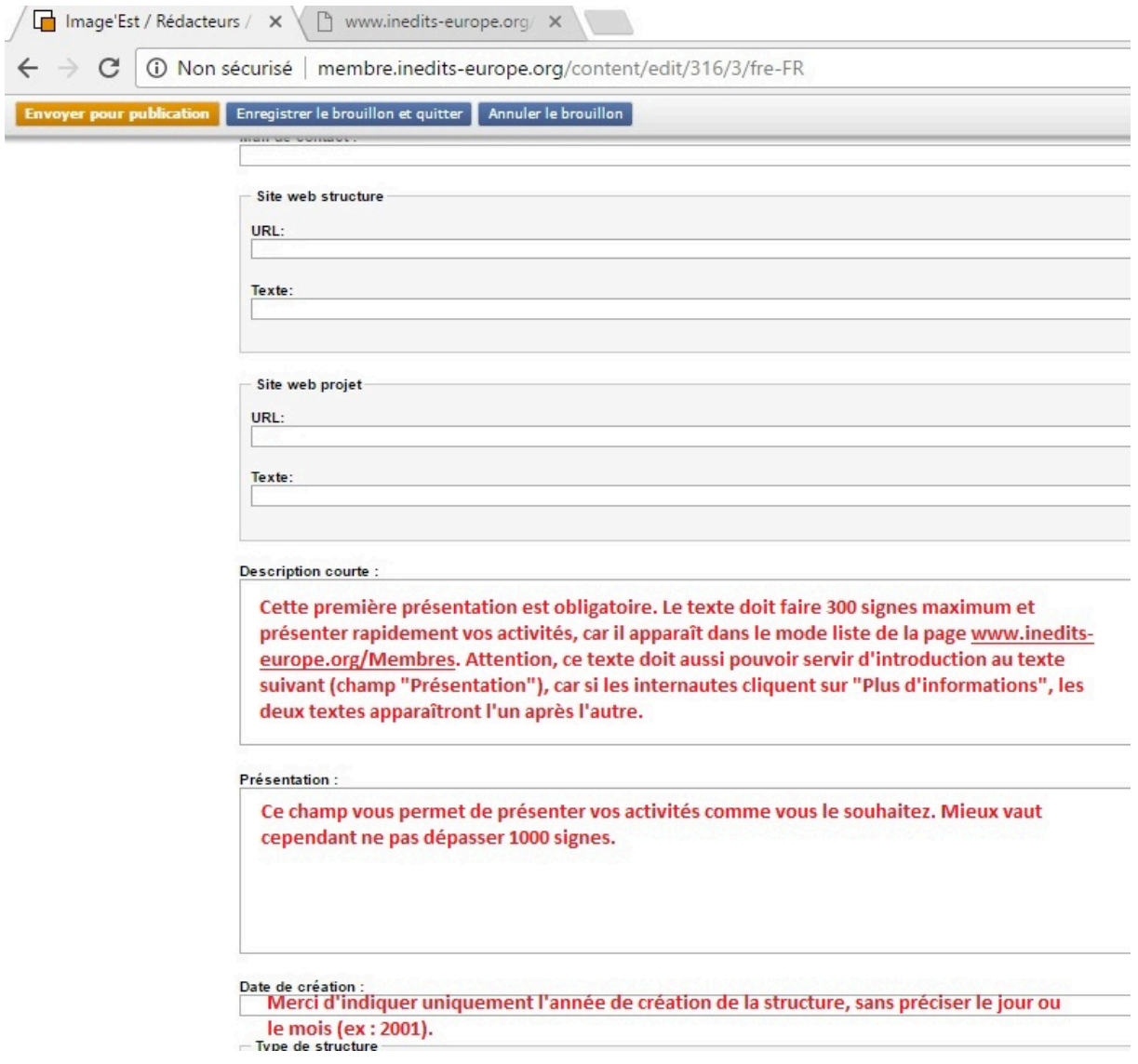

- $\checkmark$  Cochez ensuite obligatoirement « individuel » ou « structure ».
- ✔ Vous êtes libres de cocher les champs d'activité qui vous définissent.

► Enfin, il est très important de vous géolocalisez. Cela permet aux internautes de visualiser les membres à travers une carte (celle qui est disponible en bas de la page d'accueil). Si vous ne souhaitez pas indiquer votre adresse précise, vous pouvez choisir un point central dans votre ville ou votre région. Pour aller plus vite, vous pouvez taper une adresse dans l'outil de recherche et cliquer sur « trouver une adresse ».

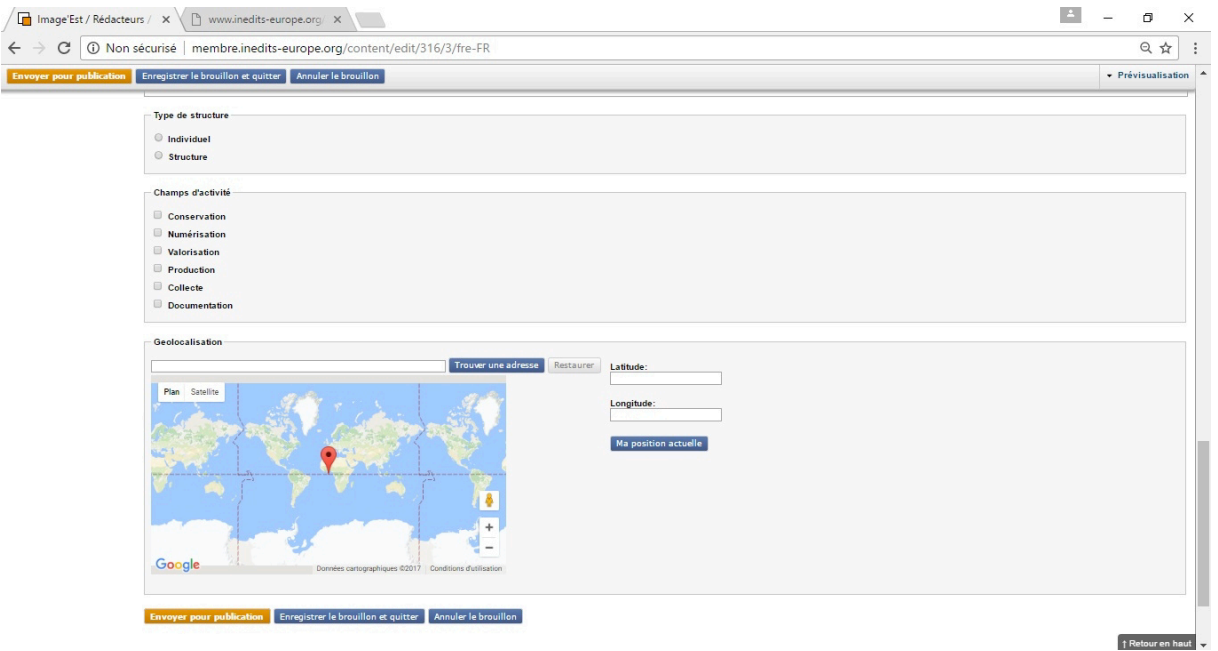

## Finalisation

► Si vous êtes satisfait de votre travail, vous pouvez maintenant cliquer sur « Envoyer pour publication ». Un membre du conseil d'administration validera votre fiche et elle sera publiée dans les jours qui suivent. Pour vous assurer qu'un administrateur valide rapidement votre fiche, le plus simple est d'écrire à l'association inedits.europe@gmail.com !

► Si vous voulez prendre le temps de relire ou d'améliorer ces informations un peu plus tard, cliquez sur « Enregistrer le brouillon et quitter ».

► Pensez maintenant à utiliser la même méthode pour compléter votre profil en anglais. Il suffit de choisir de « modifier le brouillon » en anglais. Rappelez-vous que vous n'êtes pas obligés d'écrire exactement la même chose en anglais. Votre fiche peut être beaucoup plus courte, mais elle sera visible pour tous les internautes, même ceux qui consultent le site en anglais. Pour vous aider, vous pouvez utiliser l'outil de traduction

Translate (www.translate.com). Il y a évidemment toujours des erreurs, mais c'est une première étape. N'hésitez pas à solliciter les autres membres pour vous aider à relire et à améliorer votre texte en anglais.

### **4. CONTRIBUER**

Comment proposer un article ou une ressource en ligne ?

En haut de la fenêtre cliquez sur l'onglet « Contenus ». Vous êtes maintenant sur l'arborescence du site.

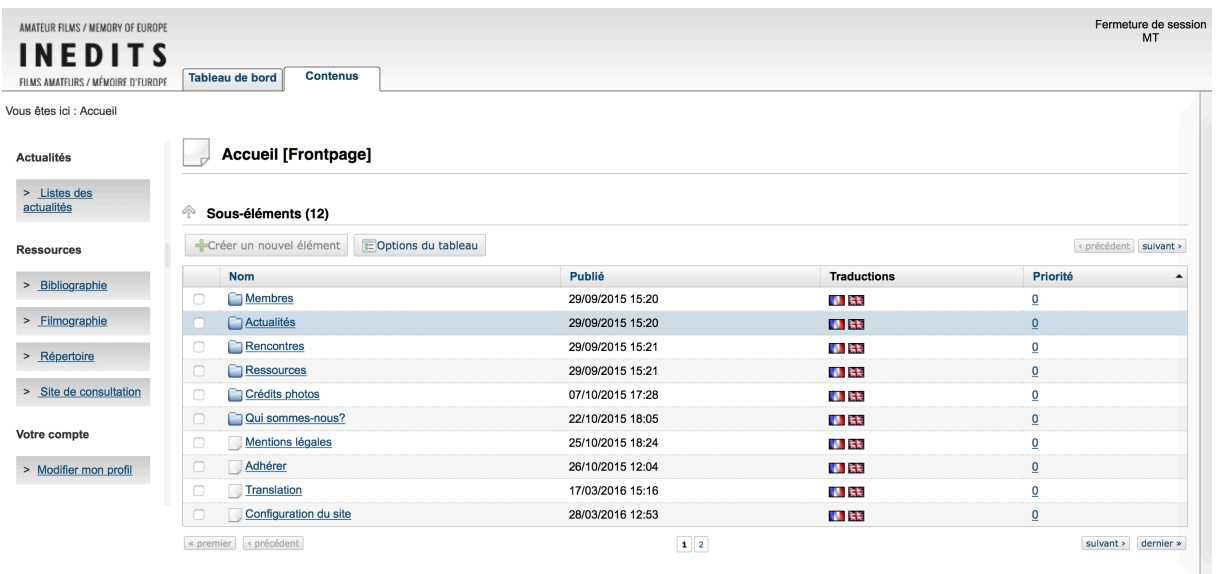

Cliquez sur « Liste des actualités » dans le menu de gauche ou sur « Actualités » dans les entrées du tableau du contenu pour accéder à la liste des actualités.

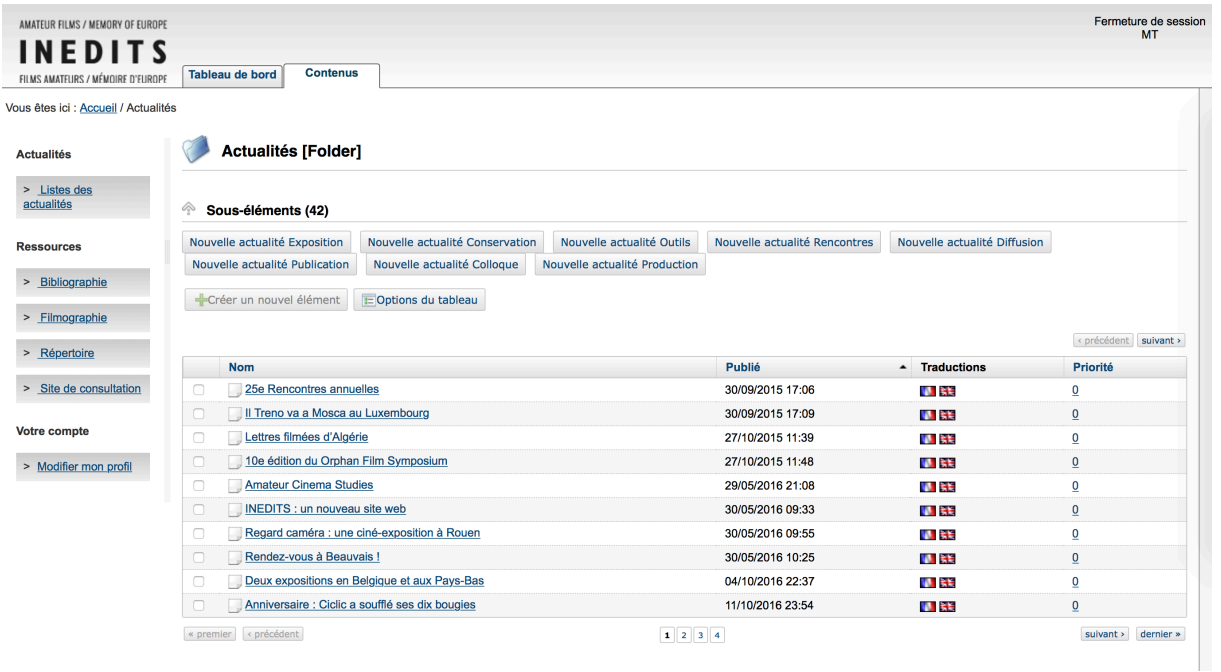

Sélectionnez « Nouvelle actualité *du type que vous souhaitez* » pour en créer une nouvelle. Et choisissez la langue dans laquelle vous souhaitez la créer. Pensez à la traduire ensuite.

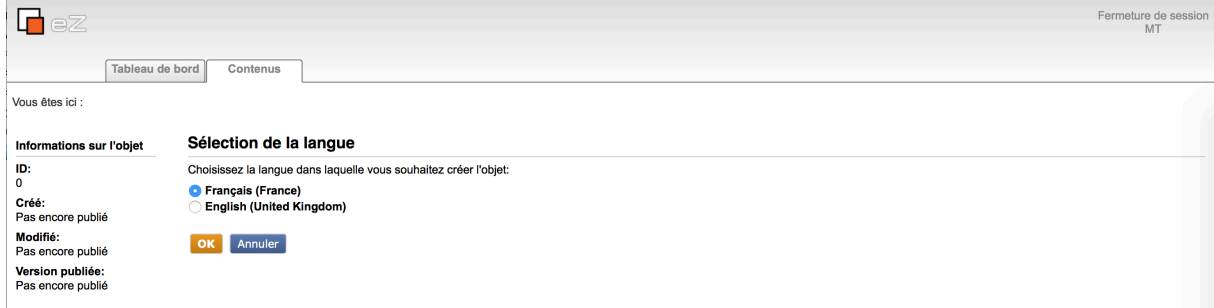

#### eZ Publish Copyright @ 1999-2012 eZ Systems AS and others. For more information see ezinfo/about.

# Renseigner les différents champs de l'actualité

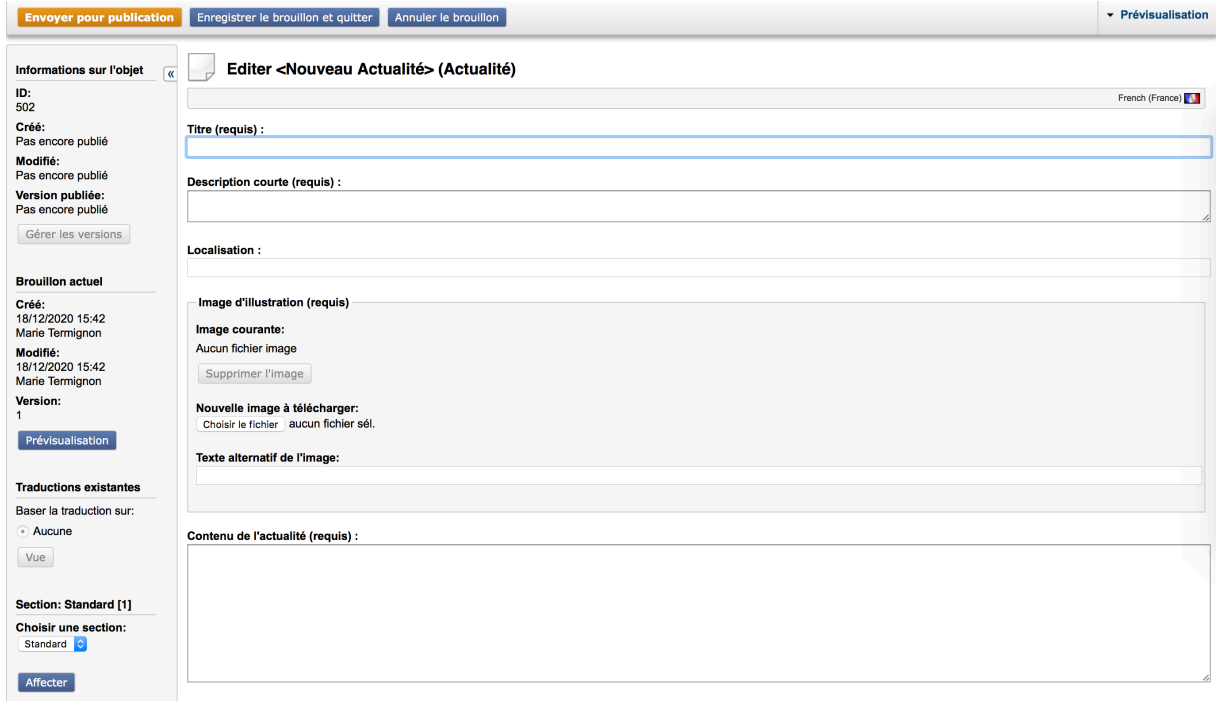

Et notamment ses dates : date de début et de fin pour une actualité événementielle et dates de publication de début et de fin pour toute actualité.

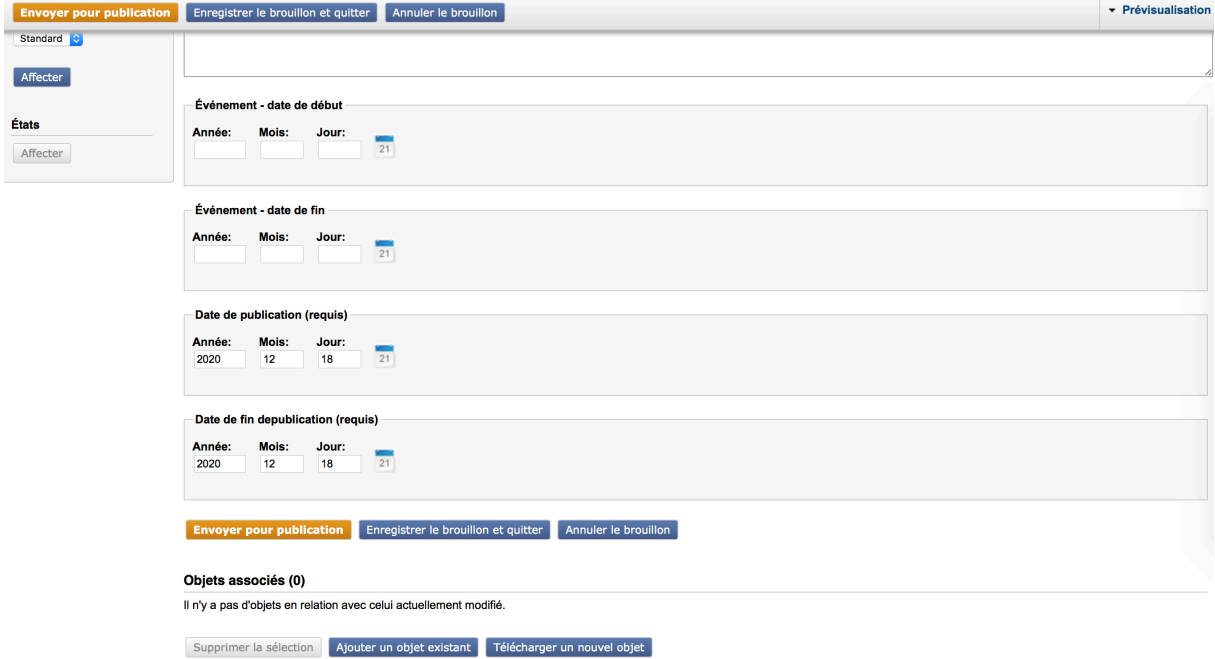

Pensez toujours dès que cela est possible à traduire votre actualité. Cliquer sur la roue dentée devant l'actualité et choisir « Modifier en » puis « Nouvelle traduction » si votre actualité n'est pas encore traduite.

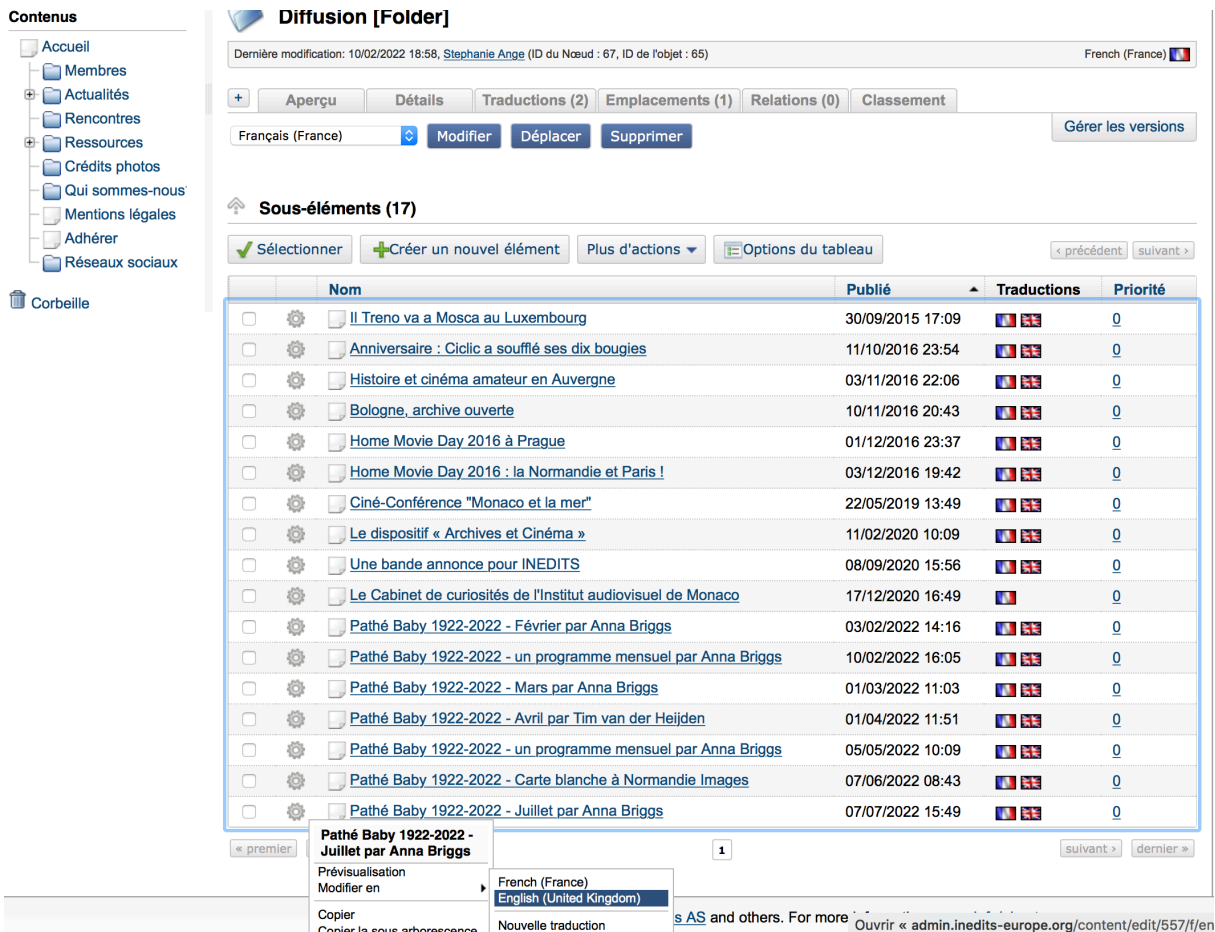

#### **Proposer une ressource**

Revenir sur l'onglet « Contenus ». Cliquer sur « Bibliographie » ou un autre type de ressources dans le menu de gauche ou sur « Bibliographie » dans les entrées du tableau du contenu pour accéder à la liste des actualités.

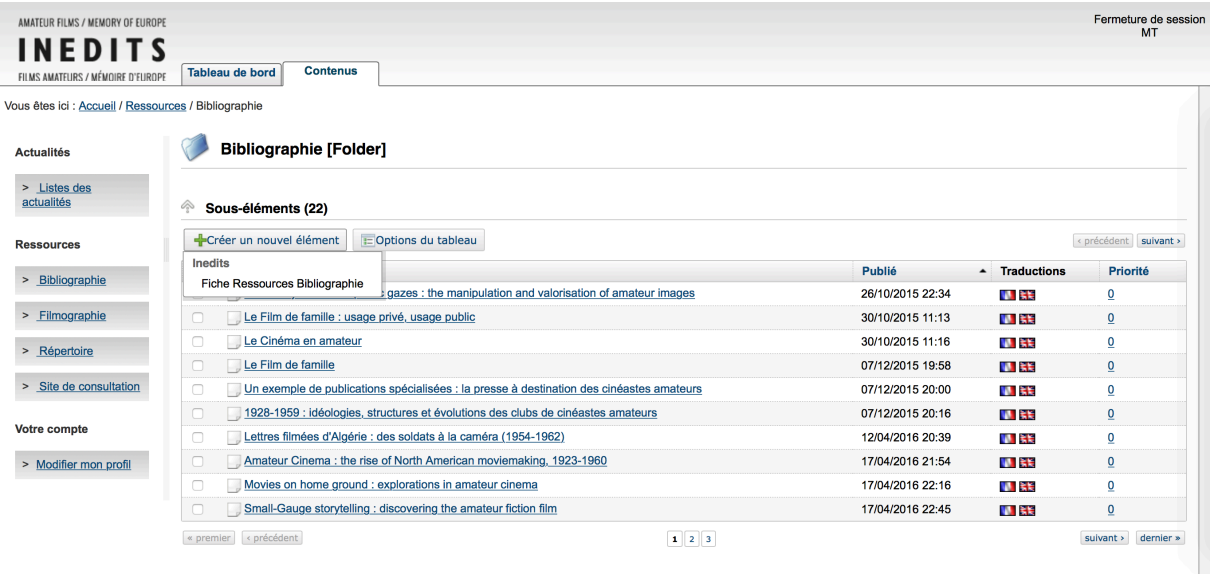

Cliquer sur « + Créer un nouvel élément » puis sur son type qui apparaît en dessous puis renseigner les champs de la ressource

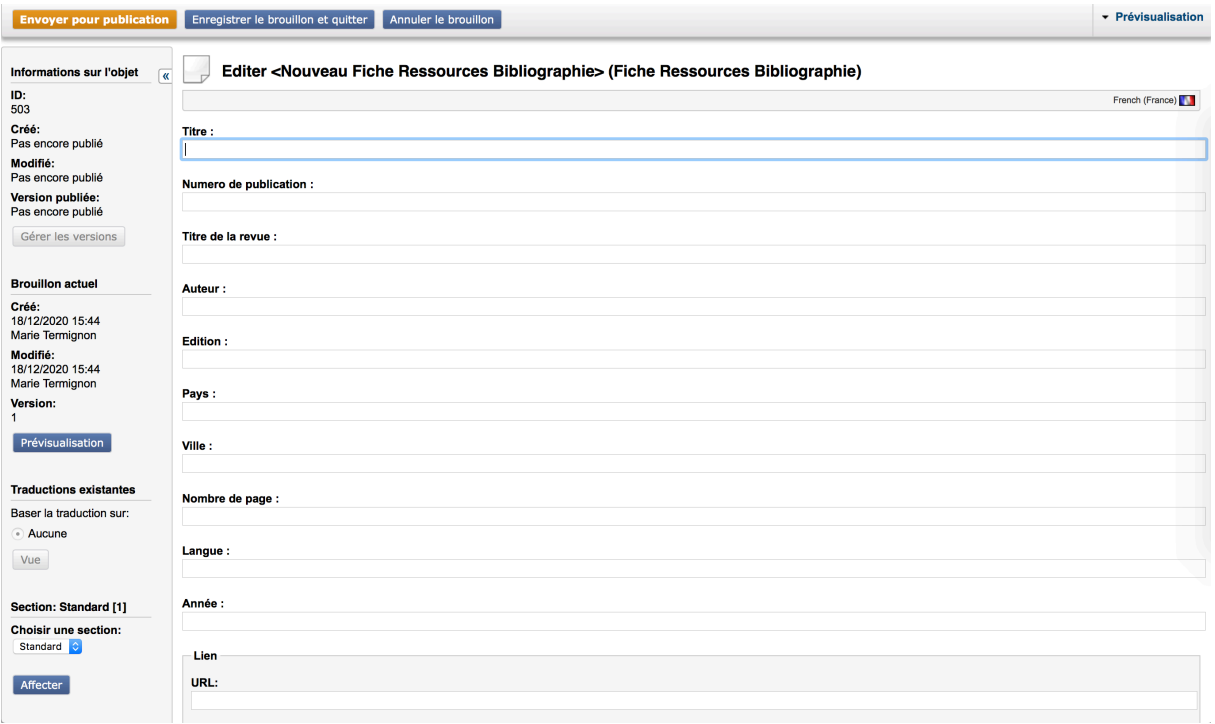

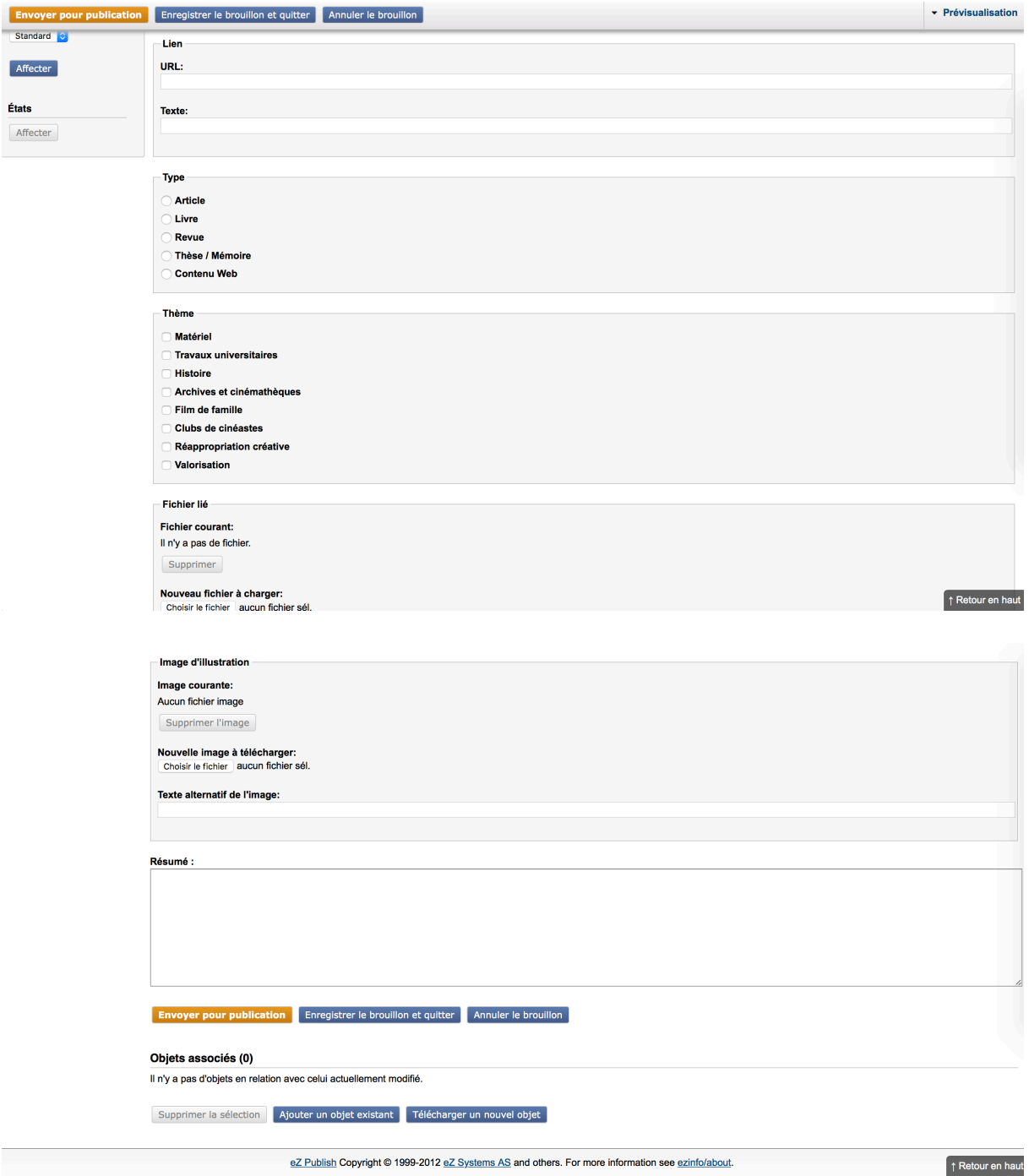

Procéder de même dans la partie 9,5mm du site.